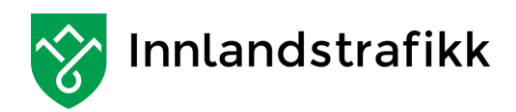

# MinSkyss VGS

Brukerveiledning

Denne veiledningen tar deg gjennom alle trinnene som skal til for å søke om fri skoleskyss.

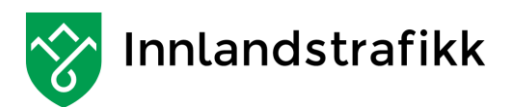

# Innholdsfortegnelse

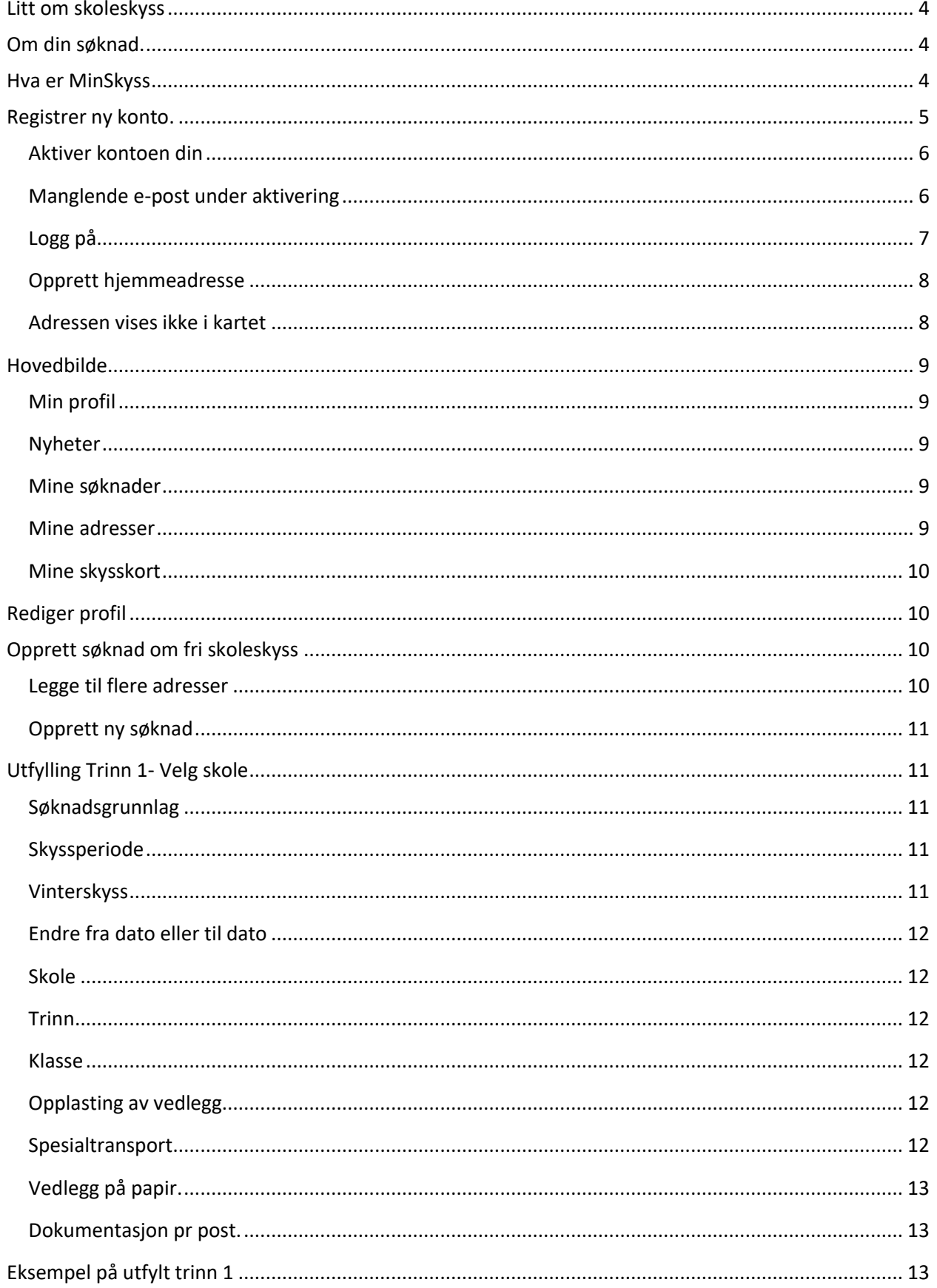

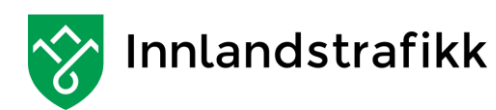

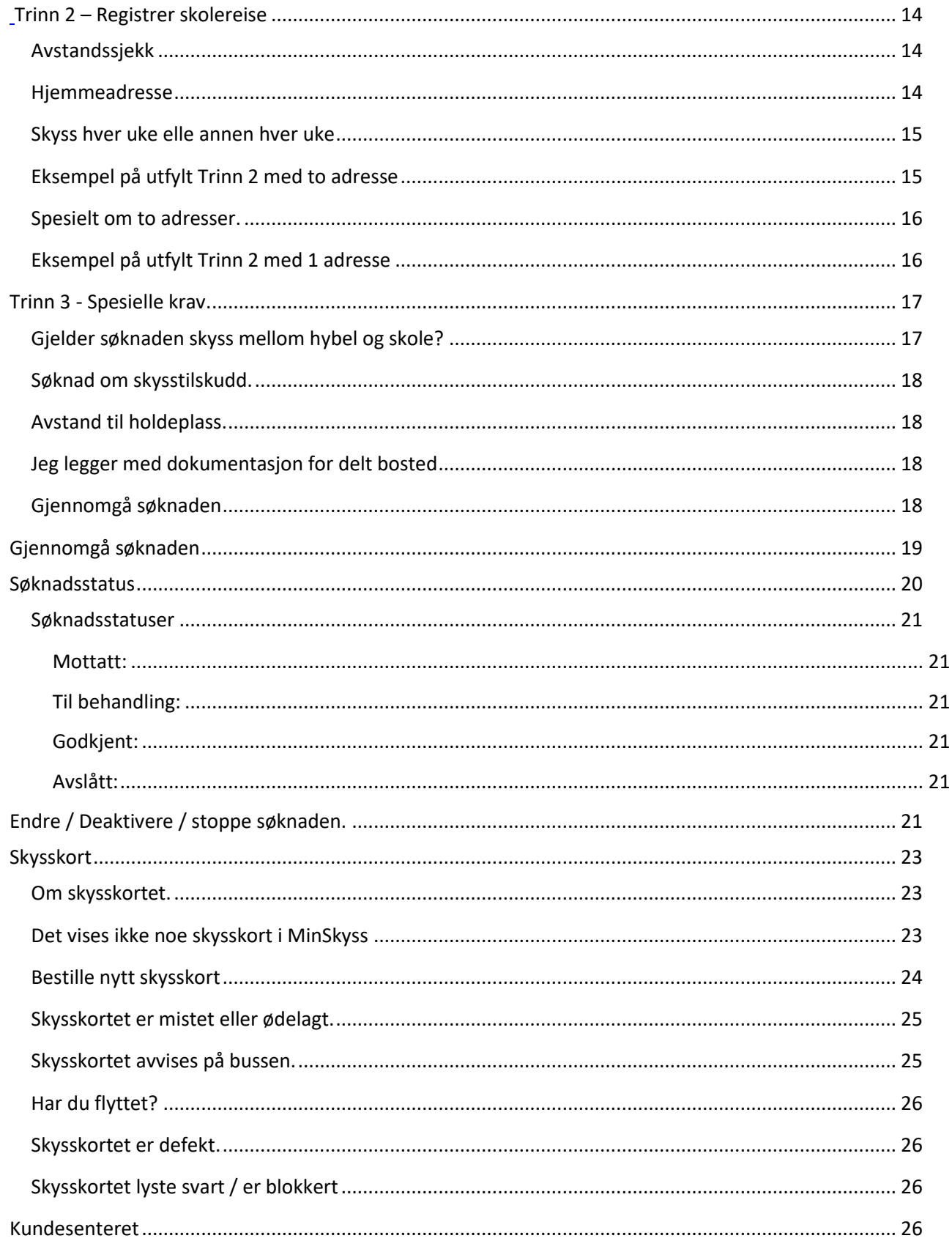

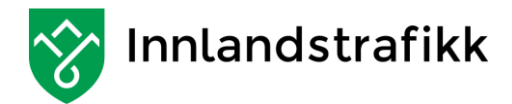

# <span id="page-3-0"></span>Litt om skoleskyss

Skoleskyss er den daglige skyssen mellom bosted og skole og det innvilges skoleskyss dersom avstanden mellom hjem og skole er over 6 km. Skoleskyss gjelder ikke skyss hjem i helgene og ferier for de som bor på hybel. Det kan også innvilges daglig skyss mellom hybel og skole dersom denne avstanden er over 6 km.

Alle elever i videregående skole som mener de har krav på daglig skyss til og fra skolen, må søke om skoleskyss.

Du finner mer informasjon om skoleskyss på: <https://innlandstrafikk.no/skoleskyss/videregaende-skole/>

# <span id="page-3-1"></span>Om din søknad.

Vi ønsker at du skal søke så tidlig som mulig. For at din skoleskyss skal være klar til skolestart, må du søke **så snart du vet hvilken skole du skal gå på.** 

Du kan søke om skoleskyss før du har fått beskjed om inntak. Skjer det endringer, f.eks. bytte av skole, må du endre søknaden i MinSkyss.

MinSkyss er laget slik at det skal være så enkelt som mulig å søke om skoleskyss. Dette betyr at vi har tillit til at du som søker legger inn så korrekt informasjon som mulig.

I noen tilfeller må du legge med attester eller annen dokumentasjon. For eksempel om du søker om drosjeskyss. Dokument kan lastes opp i MinSkyss under «Mine søknader».

Vi gjør oppmerksom på at dersom elev får godkjent søknad på grunn av at man bevisst har lagt inn feil opplysninger, vil godkjennelsen kunne trekkes tilbake, og eleven kan måtte betale for utført transport.

# <span id="page-3-2"></span>Hva er MinSkyss

MinSkyss er en portal slik at du som elev enkelt skal kunne søke om skoleskyss via internett.

Du må ha en e-postadresse for å kunne opprette konto i MinSkyss. Etter at du har opprettet konto, kan du gå videre og søke om skyss.

Denne veiledningen vil ta deg gjennom søknadsprosessen steg for steg.

Nettadresse til MinSkyss er [https://minskyss.innlandstrafikk.no](https://minskyss.innlandstrafikk.no/)

Om du har spørsmål om MinSkyss kan du sende oss e-post på [post@innlandstrafikk.no](mailto:post@innlandstrafikk.no)

E-postene besvares raskt på hverdager. E-poster som mottas på kveld / helg besvares så raskt som mulig neste hverdag

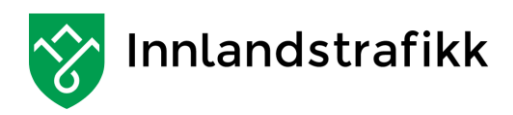

# <span id="page-4-0"></span>Registrer ny konto.

Er det første gangen du søker om fri skoleskyss, må du opprette en konto. Klikk på «Jeg registrerer meg for første gang»

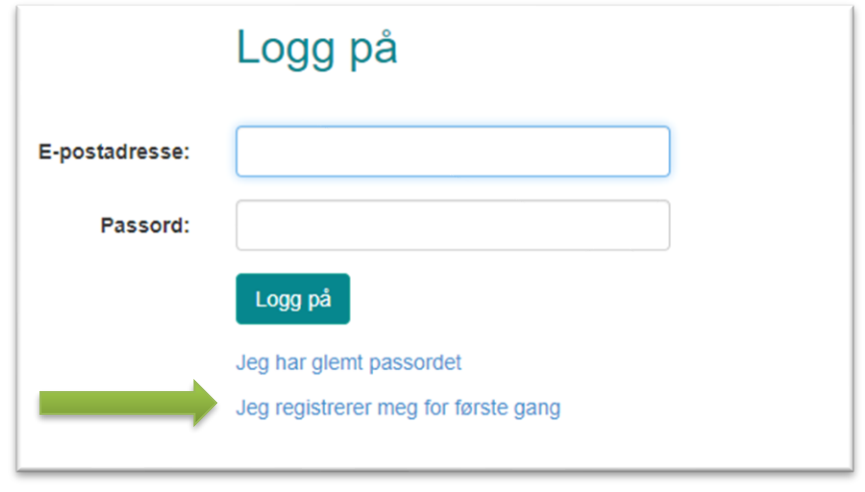

Fyll ut alle feltene i dette skjemaet. Når du har fylt ut alle feltene, vil det bli sendt en e-postbekreftelse til registrert adresse, med en link du må klikke på for å bekrefte adressen din og fullføre registreringen.

Vær nøye med e-postadressen, og velg et sikkert passord.

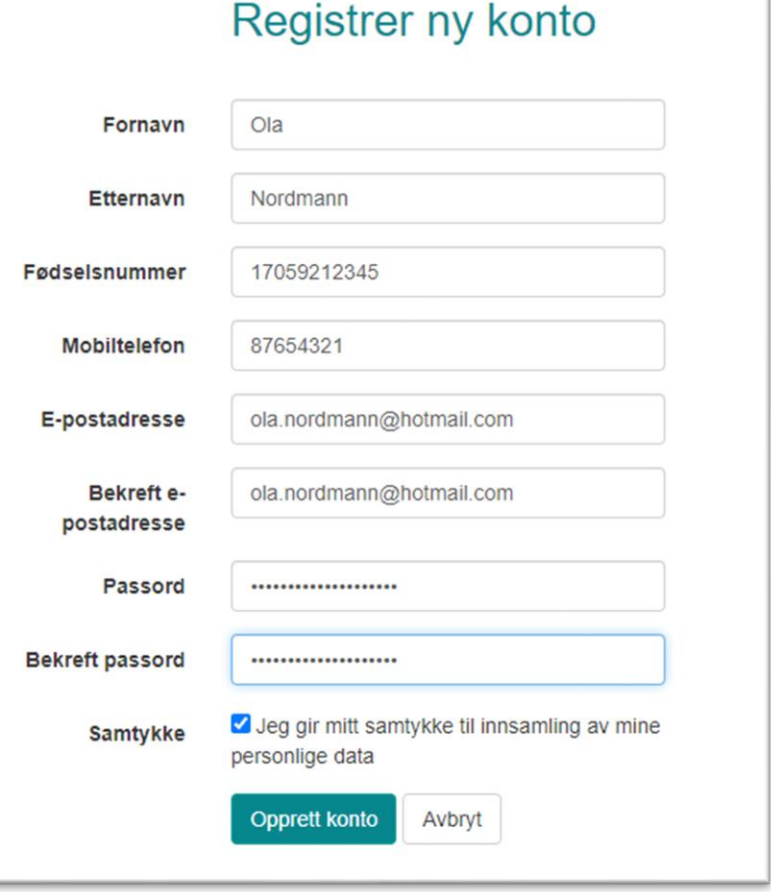

Etter at du har klikket «Opprett konto» får du denne meldingen: Klikk på **OK**!

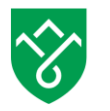

# nnlandstrafikk

For å fullføre registreringen går du til innboksen og ser etter en e-post med flere instruksjoner.

Du må altså sjekke e-posten din. Får du ikke e-post, sjekk din søppelpost-mappe. E-posten kommer fra [no-reply@innlan](mailto:no-reply@innlandstrafikk.no)dstrafikk.no

# <span id="page-5-0"></span>Aktiver kontoen din

Du skal ha fått en e-post som dette. Klikk på koblingen slik det står i e-posten for å bekrefte og aktivere kontoen din.

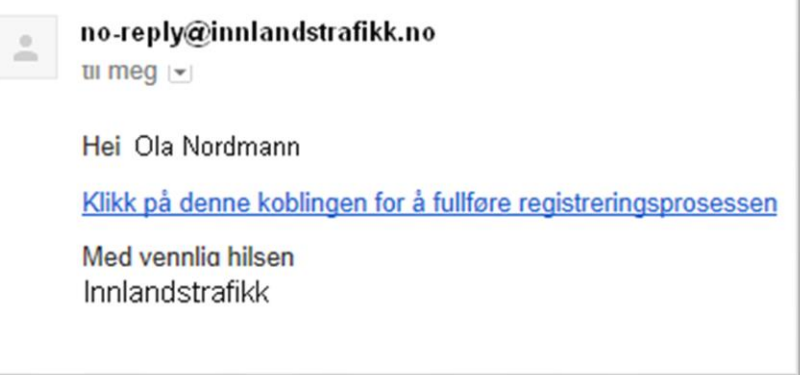

Klikk på OK i denne meldingen, og du blir sendt til innloggingen.

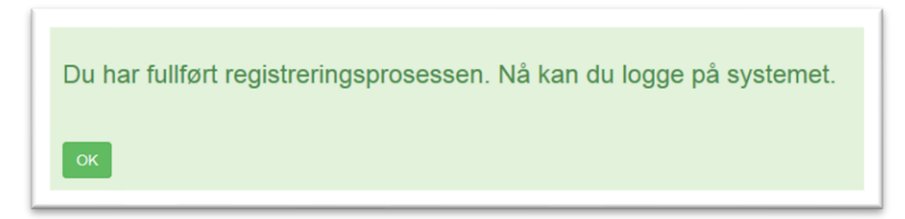

# <span id="page-5-1"></span>Manglende e-post under aktivering

Om du **IKKE** mottar e-posten der du skal fullføre registreringen, så er den mest sannsynlige årsaken at du har skrevet din e-postadresse feil. Husk å sjekke søppelpost-mappa også.

Da kan du forsøke å registrere deg inn i systemet en gang til. Altså klikke på **«Jeg registrerer meg for første gang»** og gjøre den prosessen på nytt. Vær nå nøye med å legge inn korrekt e-postadresse.

Dersom dette ser ut til å gå bra og du får bekreftelsesmelding, så var den første e-postadresse feil, og du har nå rettet denne, og kan logge inn.

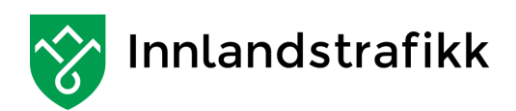

Dersom du får denne meldingen, betyr det at du har skrevet samme e-postadresse nå som første gang.

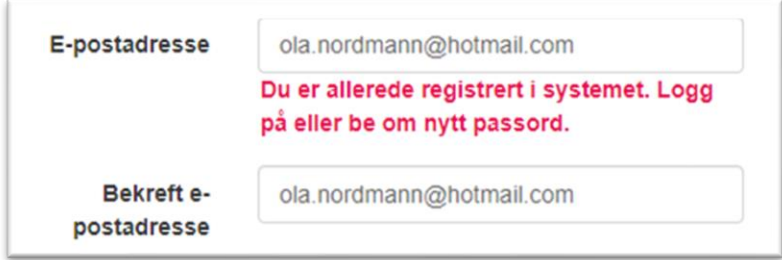

Hvis du er sikker på at det er den

korrekte e-postadresse så kan gjør du

følgende. Forsøk å **logge deg på** systemet med den adressen og passordet du la inn. Du vil da få beskjed om at registreringsprosessen ikke er fullført. Klikk på «Send e-post om registering på nytt»

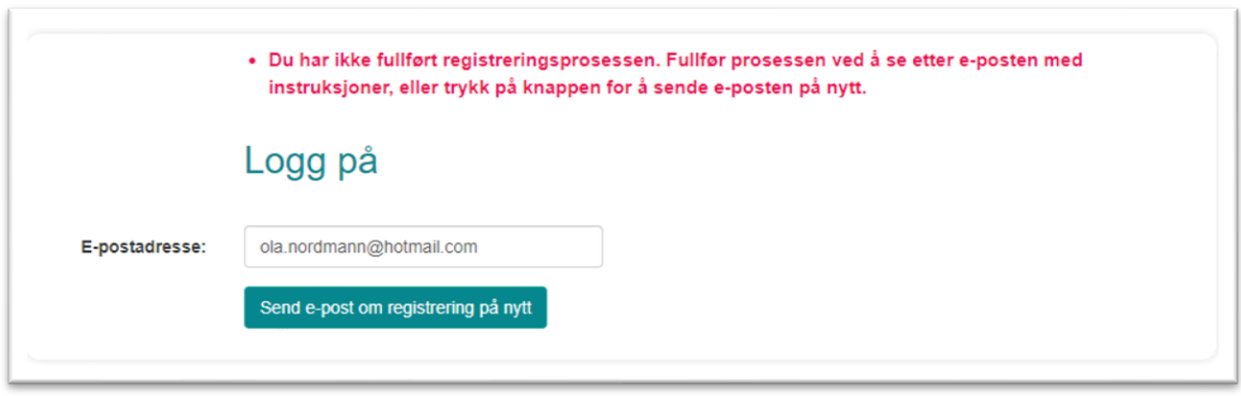

Får du heller ikke nå e-post inn, så sender du en e-post til [post@innlandstrafikk.no](mailto:post@innlandstrafikk.no) om problemet. Oppgi ditt navn og e-postadressen du har lagt inn. Gjerne også telefonnummer vi kan nå deg på. Du vil raskt få svar på e-poster innenfor vanlig arbeidstid. Vi undersøker da bl.a. e-postadressen og sender deg beskjed om hva vi gjør for å løse problemet.

# <span id="page-6-0"></span>Logg på

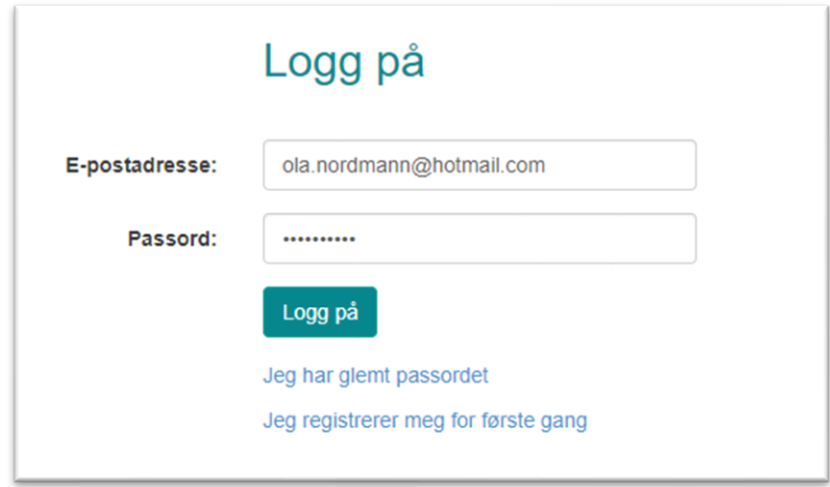

Skriv inn påloggingsinformasjonen du opprettet.

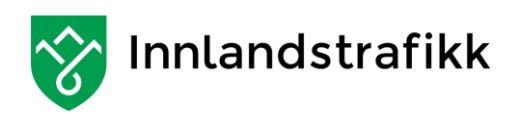

# <span id="page-7-0"></span>Opprett hjemmeadresse

Første gang du logger deg inn, blir du automatisk henvist til å registrere din hjemmeadresse. Det er din adresse i folkeregisteret. Om du bor på hybel skal denne adressen registreres senere.

Skriv inn hjemmeadresse og klikk på **«Vis på kart»** (Du MÅ angi postnummer og

poststed).

Kontrollèr at det er din adresse som vises i kartet.

Trykk deretter **«Ja dette er min adresse»** og **«Lagre»** dersom dette stemmer.

(Adressene i veiledningen er helt tilfeldig valgt.)

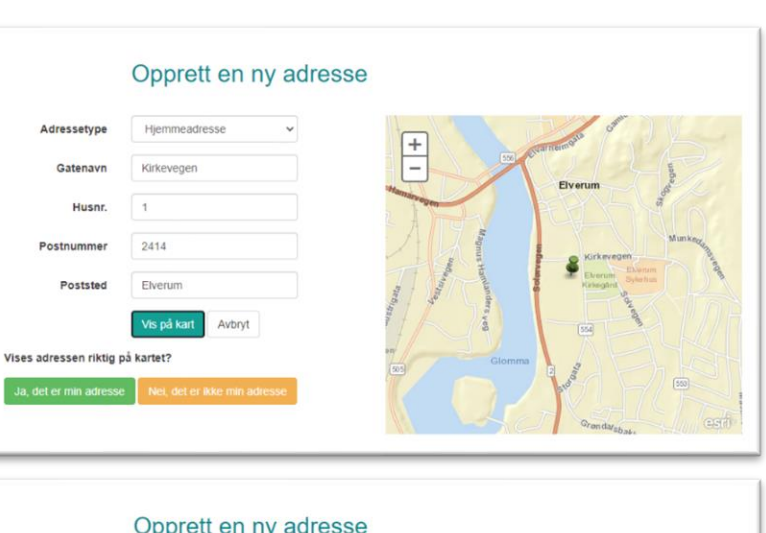

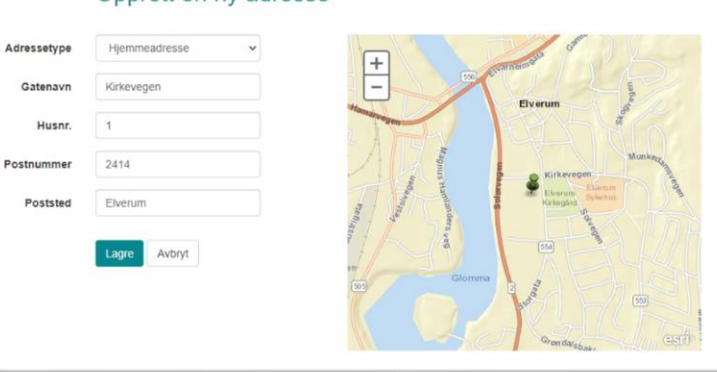

Dette er altså registrering av din hjemmeadresse. Dersom du ønsker å legge til en annen adresse i tillegg, klikk på **«Jeg vil legge til en annen adresse»** i hovedbilde etter innloggingen.

# <span id="page-7-1"></span>Adressen vises ikke i kartet

Sjekk først at du har skrevet riktig adresse. Det er viktig å skrive navnet på poststedet riktig. Når det er riktig så vil systemet i de aller fleste tilfeller vise riktig adresse.

Om du uansett ikke finner riktig sted så ønsker vi at du gir oss beskjed om det til [post@innlandstrafikk.no](mailto:post@innlandstrafikk.no) så vil vi gi deg rask tilbakemelding. (I vanlig arbeidstid), slik at du kan komme videre.

Valget «Nei, det er ikke min adresse» gir deg mulighet til å flytte «nålen» i kartet til der din adresse er. Dette er en «nødløsning» for at du skal få registrert adressen nå. Vi ønsker, som nevnt, helst at du kontakter oss når du ikke finner adressen. Må du bruke denne siste muligheten så ønsker vi at du sender oss en e-post om det også, slik at vi kan få rettet opp eventuelle feil i kartet. [post@innlandstrafikk.no](mailto:post@innlandstrafikk.no)

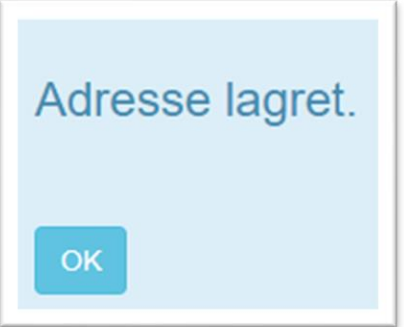

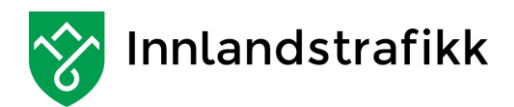

# <span id="page-8-0"></span>Hovedbilde

Du har nå opprettet din «konto» i MinSkyss og du kommer til forsiden som ser slik ut.

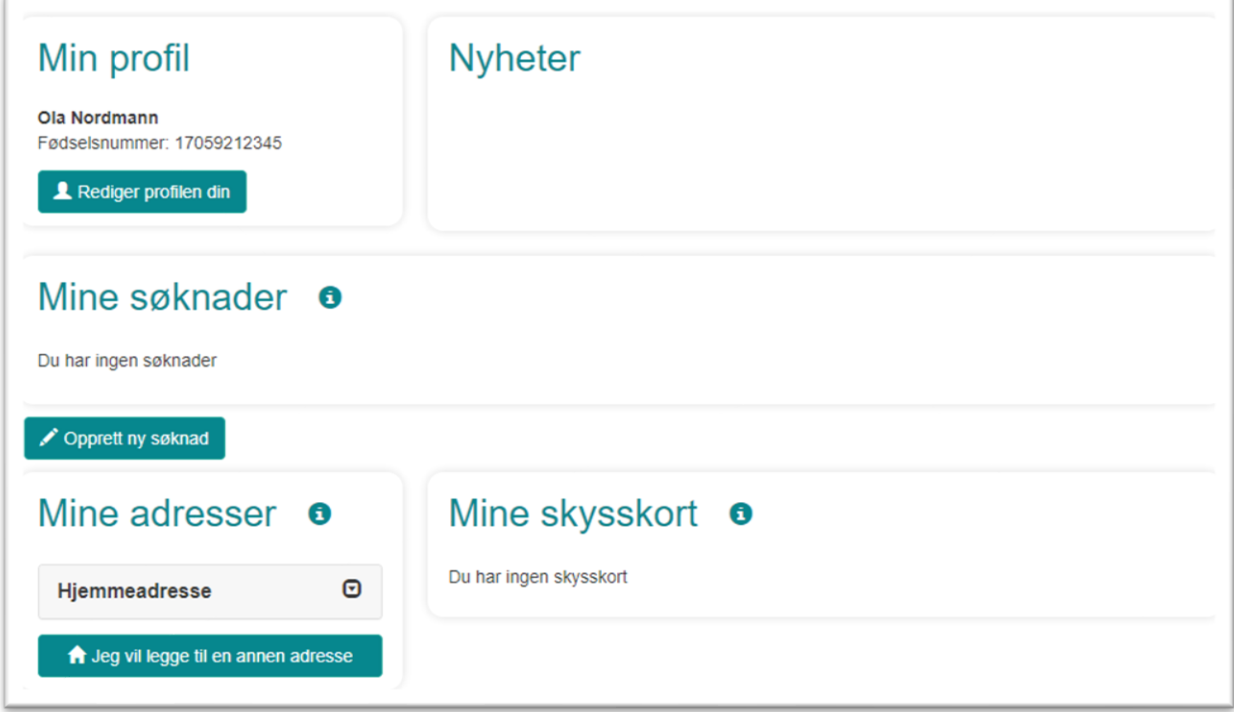

Fordiden består av følgende elementer.

- Min profil
- Mine søknader
- Mine adresser
- Mine skysskort

## <span id="page-8-1"></span>Min profil

Dine personlige opplyninger. Her endrer du også e-postadresse, personlige opplysninger og passord.

## <span id="page-8-2"></span>Nyheter

Under nyheter vil vi legge ut informasjon som har generell interesse for alle skysselever. Informasjon legges ut både før og i løpet av skoleåret.

## <span id="page-8-3"></span>Mine søknader

Her er oversikt over dine søknader. Har du ingen aktive søknader oppretter du den her. Skal du endre en søknad, må den aktive søknaden deaktiveres, og ny søknad opprettes.

## <span id="page-8-4"></span>Mine adresser

Her registrerer en elelr flere adresser. Det vanlige er hjemmeadressen, men det kan være at du har behof for f.eks. midlertidig adresse i forbindelse med behandlingssted eller lignende.

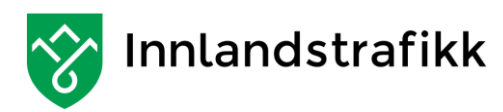

# <span id="page-9-0"></span>Mine skysskort

Her finner du skysskort som er registrert på deg. Er kortet defekt eller du har mistet det, bestiller du nytt kort her.

# <span id="page-9-1"></span>Rediger profil

Her endrer profildataene dine. Du kan rette du e-postadresse og personlige opplysninger.

Her kan du også endre passordet ditt.

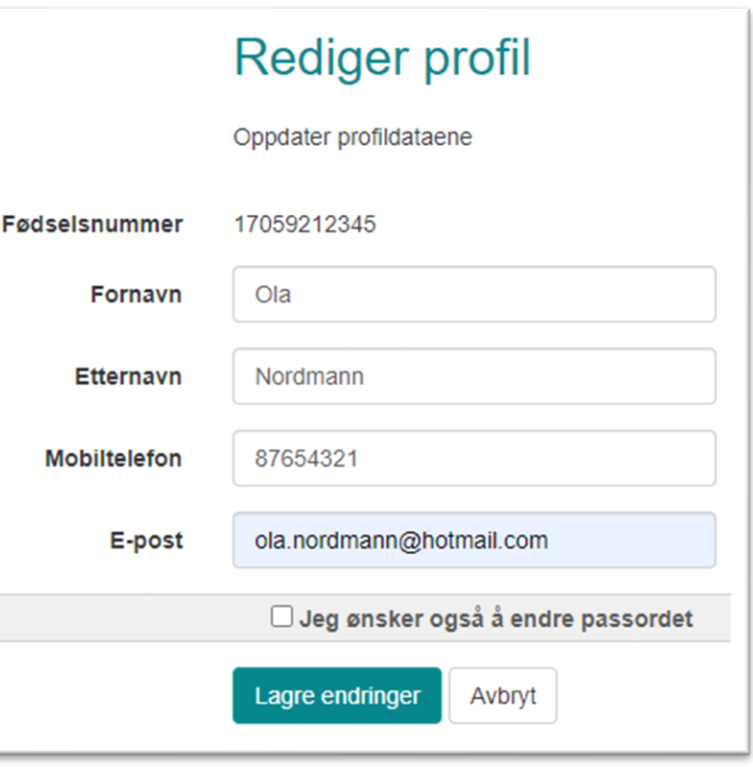

# <span id="page-9-2"></span>Opprett søknad om fri skoleskyss

Det er nå klart for å lage en skyss-søknad.

# <span id="page-9-3"></span>Legge til flere adresser

Dersom du skal søker om skyss fra to eller flere adresser, eller fra en annen adresse enn hjemmeadressen, må den andre adressen også legges inn før du lager en søknad. (Bruk valget «**Jeg vil legge til en annen adresse**»). Du må velge adressetype, og videre er fremgangsmåten den samme som for det du gjorde for hiemmeadressen.

Det finnes flere adressetyper bl.a. hybeladresse i MinSkyss.

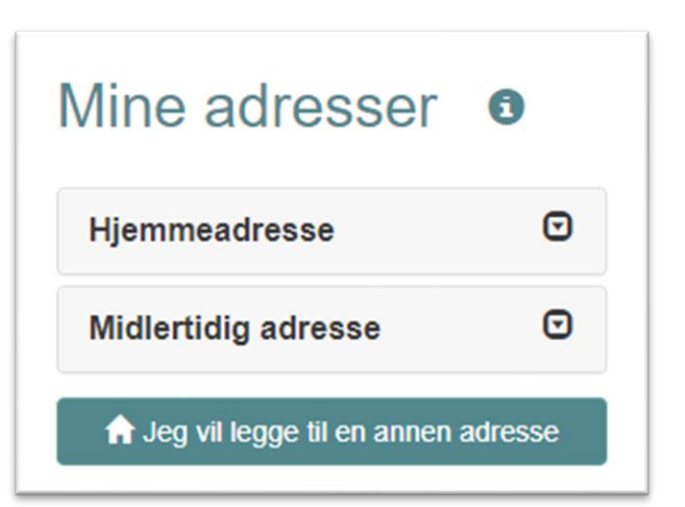

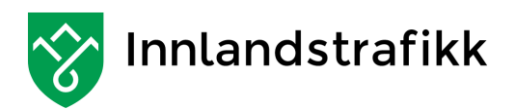

# <span id="page-10-0"></span>Opprett ny søknad

I hovedbildet klikker du på **«Opprett ny søknad»**

I MinSkyss søker du om daglig skyss til og fra skolen. I utgangspunktet planlegger vi for at du skal kunne reise med buss. Å opprette en søknad består i å legge inn / velge informasjon i tre trinn og sende inn søknad i det fjerde bildet.

Trinn 1 - Velg skole o

# <span id="page-10-1"></span>Utfylling Trinn 1- Velg skole

# <span id="page-10-2"></span>Søknadsgrunnlag

Det aller første gjelder søknadsårsaken. Det er to typer: vanlig og midlertidig.

**Vanlig** betyr at du søker skyss for hele skoleåret (eller for resten av skoleåret om du får vanlig behov for skyss etter at skoleåret har startet)

**Midlertidig** betyr at du søker skyss for en avgrenset periode, for eksempel fordi du har skadet deg og trenger skyss til du blir frisk.

**Du må alltid legge med legeattest (eventuelt annen dokumentasjon) i Trinn 1 når du søker om midlertidig skyss.**

# <span id="page-10-3"></span>Skyssperiode.

Velg perioden du søker om skyss for, det vil si hvilket skoleår. Når du har

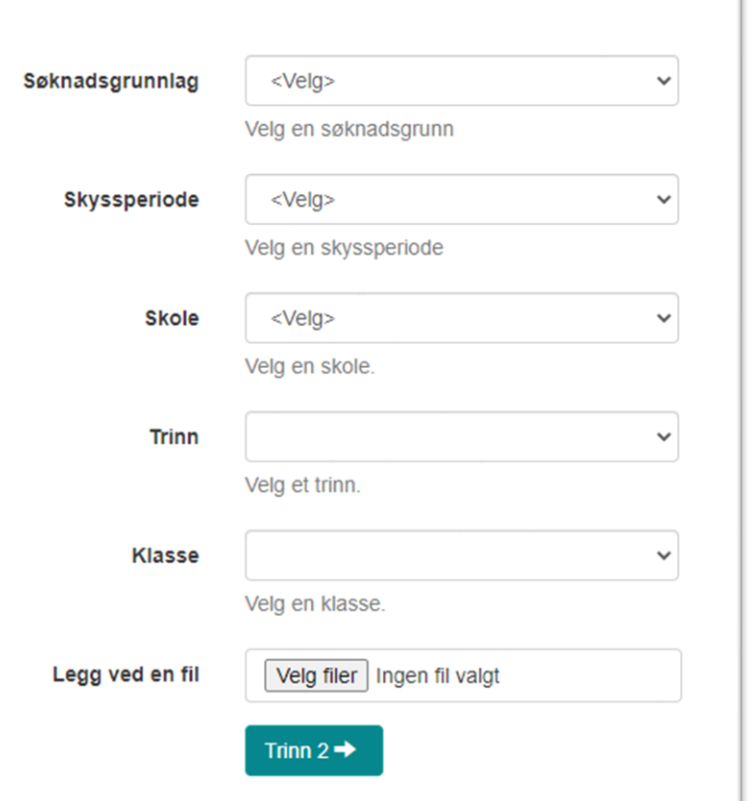

valgt periode, foreslår MinSkyss start og slutt for perioden lik skoleåret. (søker du etter at skolen har startet, vil MinSkyss foreslå fra i dag og ut skoleåret.) Husk å tilpasse datoer dersom du søker om **midlertidig skyss.**

# <span id="page-10-4"></span>Vinterskyss**.**

Dette er skyss i perioden 1. november til 31. mars, men er mest brukt i barne- og ungdomsskolen.

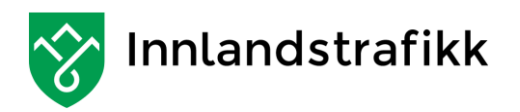

# <span id="page-11-0"></span>Endre fra dato eller til dato

Når du klikker i dato-feltene kommer en kalender opp. Det er felter opp i høyre og venstre hjørne for å forflytte seg til forrige / neste måned.

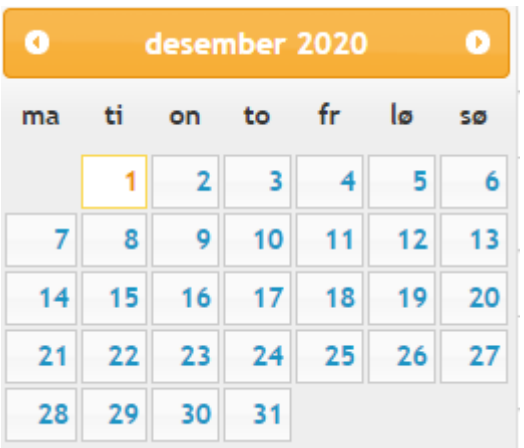

# <span id="page-11-1"></span>Skole**.**

Velg den skolen du skal gå på.

## <span id="page-11-2"></span>Trinn**.**

Du må velge riktig trinn for å få opp aktuelle klasser i neste punkt.

## <span id="page-11-3"></span>Klasse**.**

Her velger du hvilken klasse/linje, du skal gå. I de fleste tilfeller er dette forenklet til Vg1, Vg2 osv.

# <span id="page-11-4"></span>Opplasting av vedlegg

Du legger ved attester o.l. ved å laste opp dokument fra din pc på samme måte som når du legger med vedlegg i en e-post

## <span id="page-11-5"></span>Spesialtransport

Om du mener å ha behov for spesialtransport, angir du dette i **Trinn 3** OG legger ved dokumentasjon som et vedlegg. (Vedlegg legges inn i **Trinn 3**.)

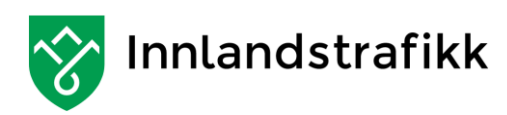

# <span id="page-12-0"></span>Vedlegg på papir.

Legeattest og andre dokument som krever enn underskrift, må du skanne. Vi antar at skolen kan hjelpe deg med det om du ikke selv har tilgang til slikt utstyr. Skolen kan sikkert skanne og sende det til deg på epost, eller om du får lagret det på din pc når du er logget på skolens nettverk.

## <span id="page-12-1"></span>Dokumentasjon pr post.

Om det er helt umulig å få skannet inn et dokument kan du sende det i posten. Legg da med et lite notat fra Word, OpenOffice el.l. der du skriver at attest er sendt i posten. Vi trenger denne informasjonen og i noen tilfeller kommer du ikke videre i MinSkyss uten å legge inn et dokument.

Vær oppmerksom på at vi setter i gang transport først når attesten er kommet til oss.

Postadressen vår er:

**Innlandet fylkeskommune** Postboks 4404 Bedriftsenteret

2325 Hamar

Trykk **«Trinn 2»** for å fortsette registreringen.

# <span id="page-12-2"></span>Eksempel på utfylt trinn 1

# Trinn 1 - Velg skole o

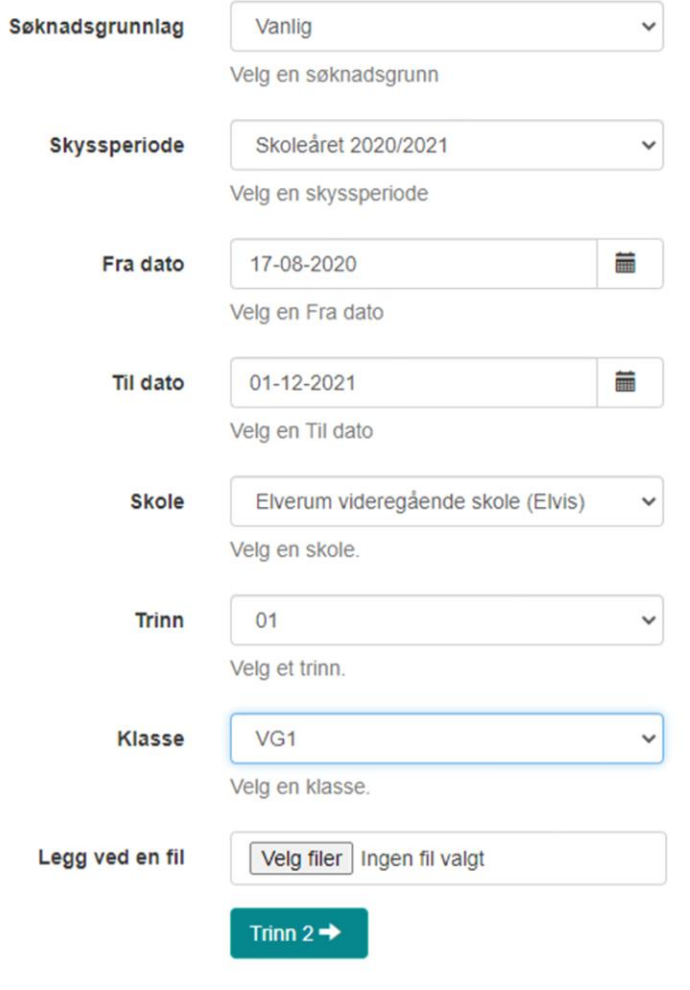

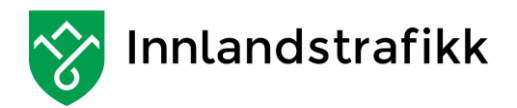

# <span id="page-13-0"></span>Trinn 2 – Registrer skolereise

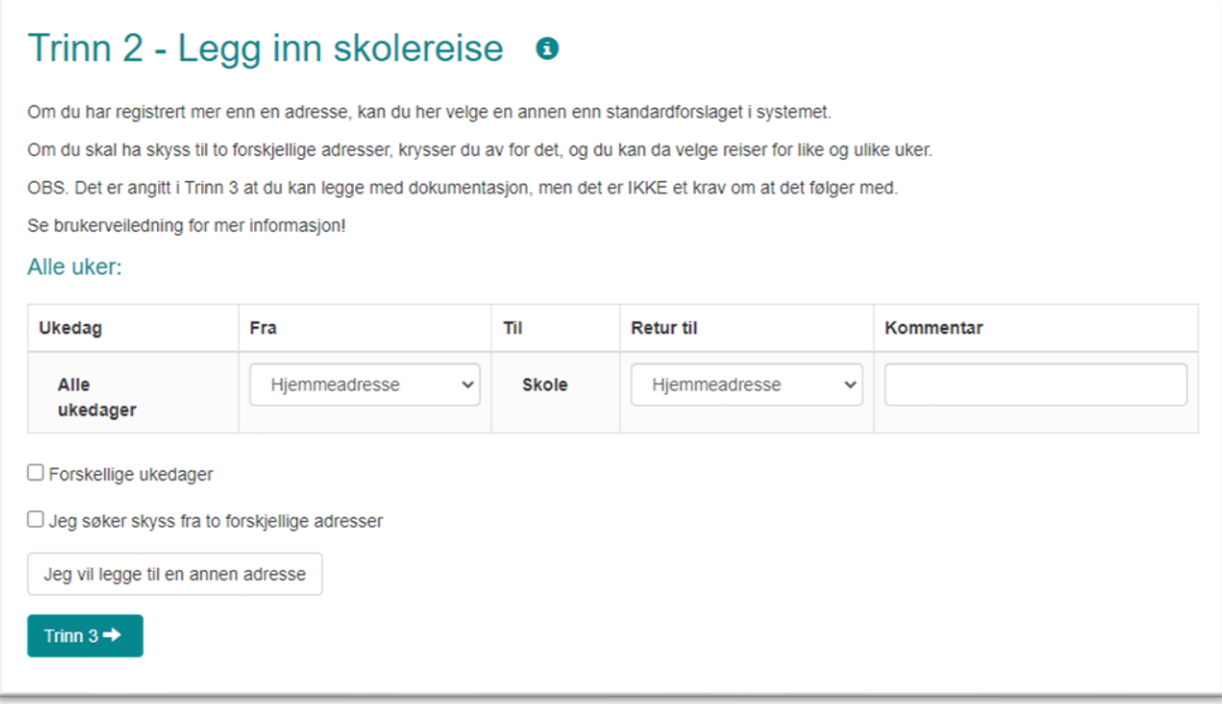

Når du klikker Trinn2 så KAN denne meldingen dukke opp.

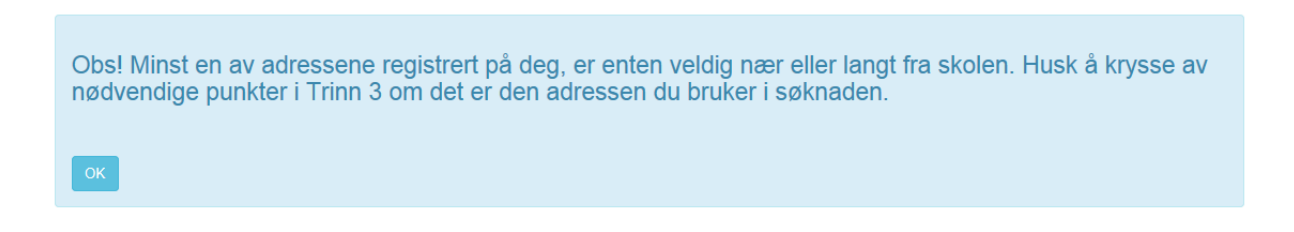

#### <span id="page-13-1"></span>Avstandssjekk

Dette skyldes at MinSkyss automatisk sjekker avstanden til skolen for alle adressene du har lagt inn på deg selv. Det må være minst 6 km til skolen for at du får godkjent søknaden.

Meldingen kommer også opp om det er over 60 km og da må du huske på å krysse av i Trinn3 for at du **IKKE søker borteboerstipend**.

Du kan uansett gå videre i søknaden. Dersom du IKKE bruker den aktuelle adressen i søknaden kan du se helt bort fra denne meldingen.

#### <span id="page-13-2"></span>Hjemmeadresse

MinSkyss foreslår automatisk at du skal reise til og fra Hjemmeadresse hver dag hver uke.

Om du søker skyss fra en annen adresse kan du angi det her.

Dersom du har to adresser du reiser fra eller til, så krysser du av for det, og får oppsett for 2 uker.

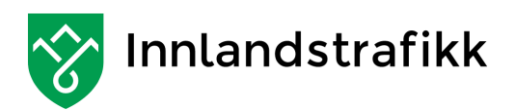

## <span id="page-14-0"></span>Skyss hver uke elle annen hver uke

Vi er klar over at det finnes andre ordninger enn bare annenhver uke, men foreløpig har MinSkyss bare muligheten til å sette opp hver uke eller annenhver uke. Sett opp så nøye som mulig og legg eventuelt med et vedlegg dersom det er behov for å forklare nærmere.

Du kan nå sette opp hvilke adresser du skal reise fra / til for hver dag.

Om du har kommentar som har betydning for skyssen kan du sette inn det for den aktuelle dag.

# <span id="page-14-1"></span>Eksempel på utfylt Trinn 2 med to adresse

# Trinn 2 - Legg inn skolereise o

Om du har registrert mer enn en adresse, kan du her velge en annen enn standardforslaget i systemet. Om du skal ha skyss til to forskjellige adresser, krysser du av for det, og du kan da velge reiser for like og ulike uker. OBS. Det er angitt i Trinn 3 at du kan legge med dokumentasjon, men det er IKKE et krav om at det følger med. Se brukerveiledning for mer informasjon!

#### Like uker:

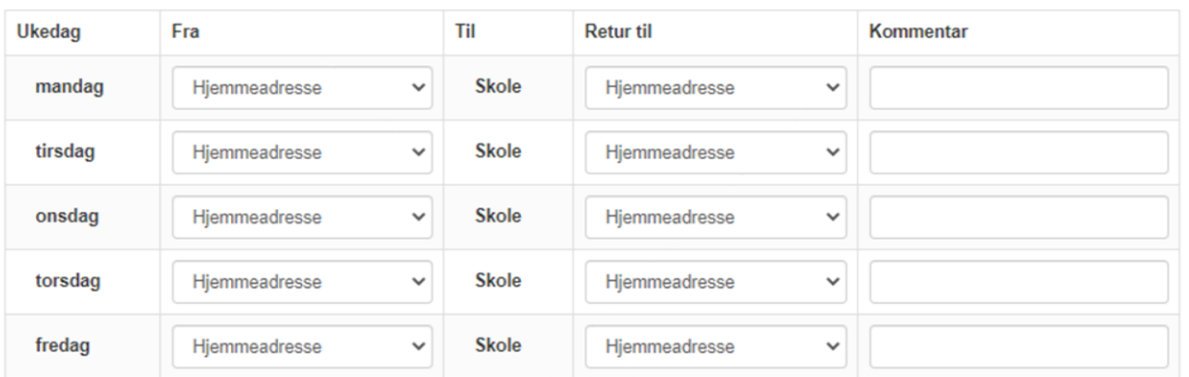

#### Ulike uker:

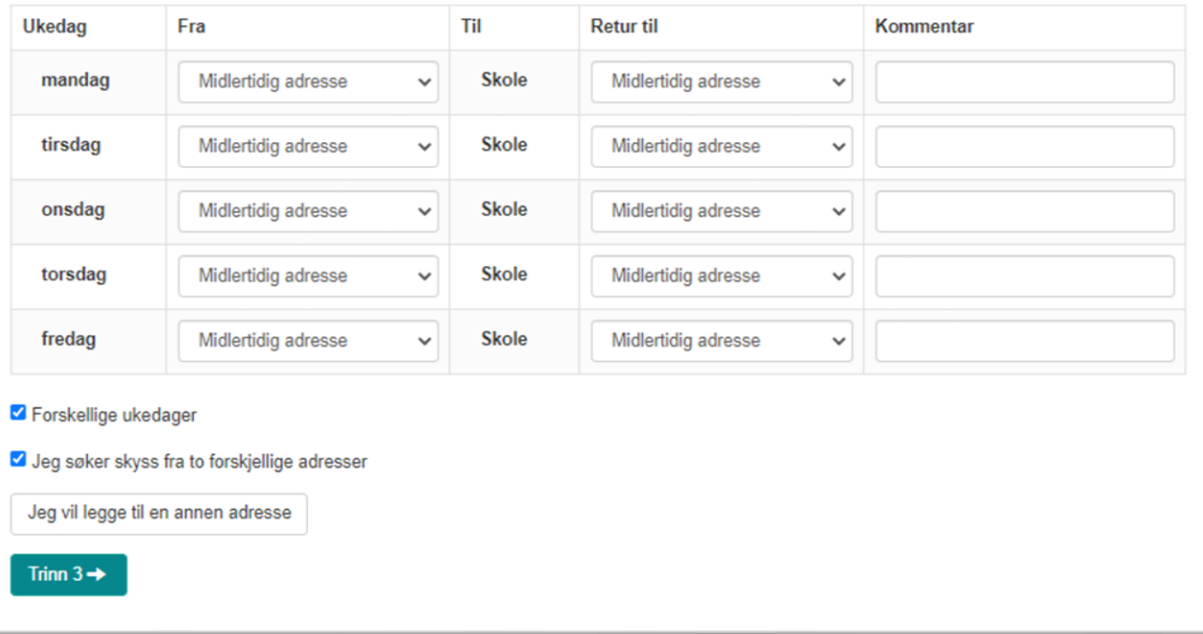

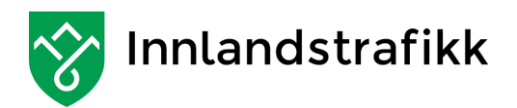

# <span id="page-15-0"></span>Spesielt om to adresser.

Det skal i hovedsak være likt fordelt antall dager med skyss mellom de to adressene.

Om du søker om spesialtransport og har to adresser, er det viktig at vi får oppgitt eksakt hvilke adresser du reiser fra og til hver dag. Dette har mindre betydning dersom du vet at du skal reise med buss, men likevel skal det som nevnt, være mest mulig likt antall turer fra hver adresse.

Se **www.innlandstrafikk.no** for nærmere opplysninger om skoleskyss

Du kan gå direkte til å legge inn en adresse til fra dette bildet, om du har glemt å gjøre det tidligere.

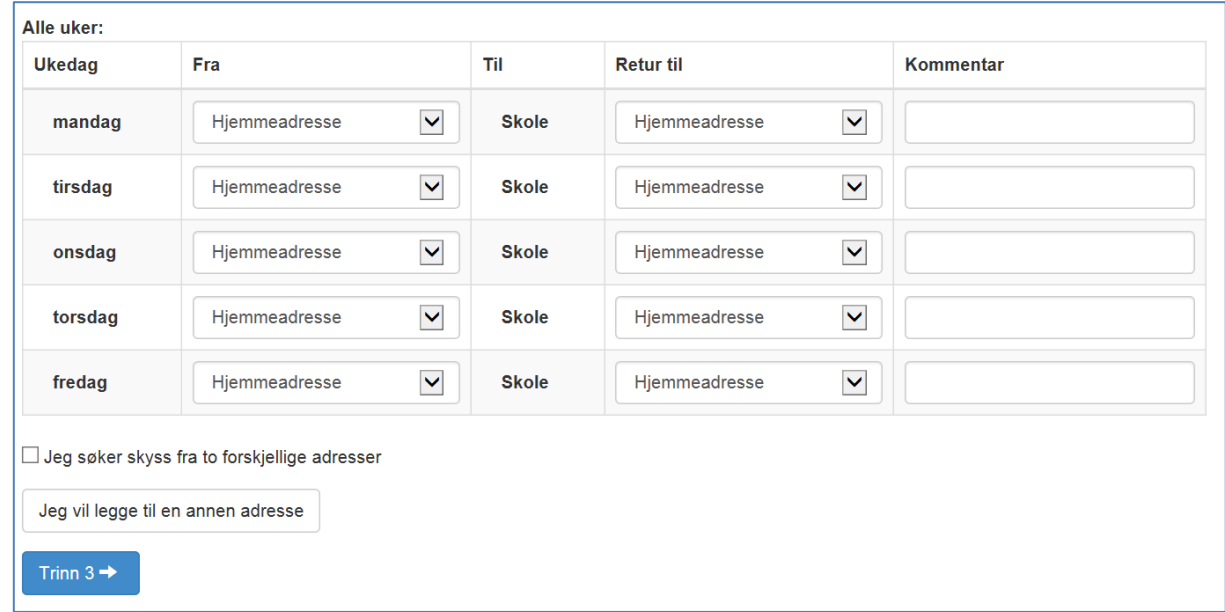

# <span id="page-15-1"></span>Eksempel på utfylt Trinn 2 med 1 adresse

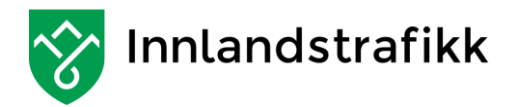

# <span id="page-16-0"></span>Trinn 3 - Spesielle krav.

Se forklaring til det enkelte punkt under bildet.

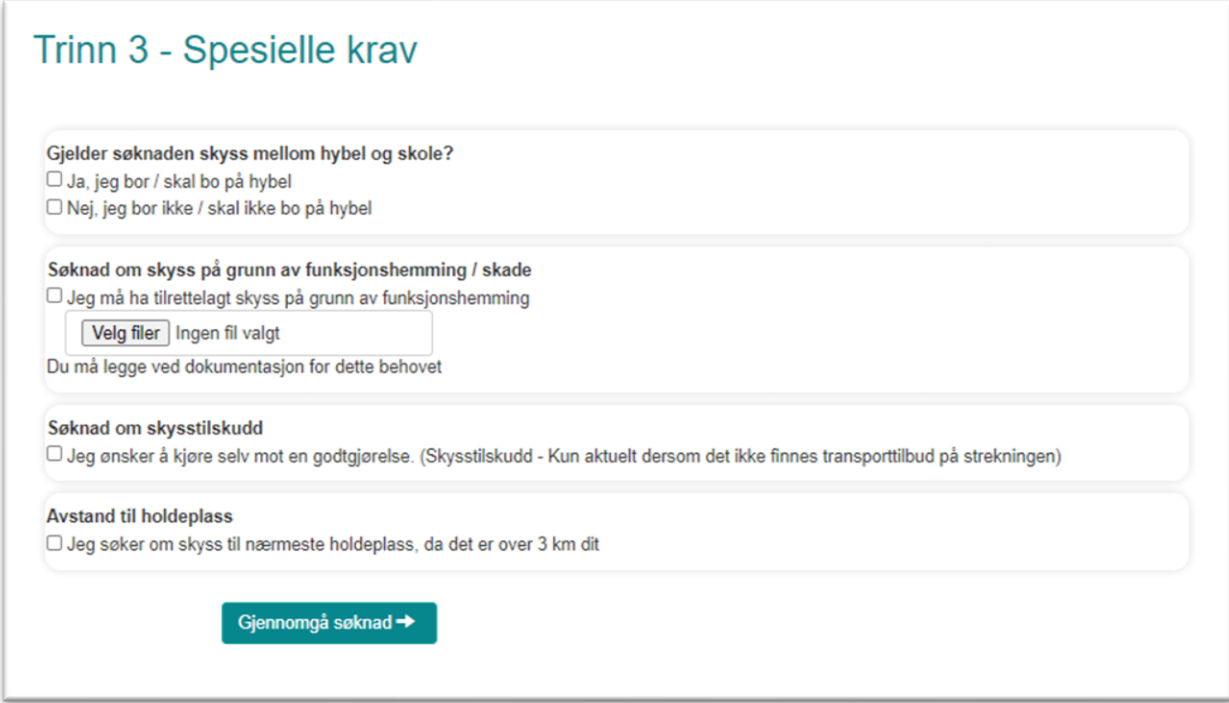

# <span id="page-16-1"></span>Gjelder søknaden skyss mellom hybel og skole?

Kryss av for om du søker skyss fra hjemmeadressen, eller fra hybel

# Søknad om skyss på grunn av funksjonshemming / skade.

**Kryss av for ett eller flere valg.**

Her **må** du legge ved dokumentasjon som bekrefter at du har krav på skyss slik som du har krysset av. Det kan f.eks. være legeattest.

I noen tilfeller vil det være slik at vi har den dokumentasjonen fra før fordi den er sendt oss i forbindelse med skoleskyss i siste skoleår eller tidligere. Skriv da en kort forklaring om det i Word el.l. og legge med det som dokument. (du kommer ikke videre uten å legge ved en fil / et dokument.)

Derom søknaden gjelder midlertidig skyss, vil det i noen tilfeller bli slik at du må legge med samme dokument her som i Trinn1.

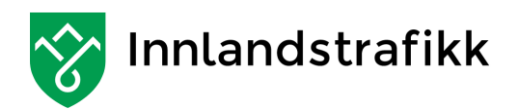

# <span id="page-17-0"></span>Søknad om skysstilskudd.

#### **Kun aktuelt dersom det ikke finnes transporttilbud på strekningen**

Dersom det ikke er et transporttilbud (bussruter eller annen offentlig betalt transport) på reisestrekningen din, kan du søke om skysstilskudd. Det vil si tilskudd for bruk av eget transportmiddel. Skriv en begrunnelse i eget dokument og last opp som vedlegg. Eller du kan laste ned skjema fra nettsidene våre, fylle ut, lagre det og så legge det inn som vedlegg her i søknaden.

## <span id="page-17-1"></span>Avstand til holdeplass.

Dersom du har over 3 km til holdeplass, kan du søke om skyss også på denne strekningen. Det kan eventuelt gis skysstilskudd for dette. Du behøver ikke legge ved noe dokumentasjon her, bare avkrysning dersom du mener å ha krav på skyss til holdeplassen.

# <span id="page-17-2"></span>Jeg legger med dokumentasjon for delt bosted**.**

Dersom du skal ha skyss til to adresser, hjemmeadresse og f.eks. fars adresse, kan du legge med dokumentasjon undertegnet av foreldrene. Det er ikke nødvendig, men kan være nyttig for din søknad dersom det f.eks. er noe spesielt med skyssopplegget.

# <span id="page-17-3"></span>Gjennomgå søknaden

Trykk på **Gjennomgå søknad** for å komme til Trinn 4.

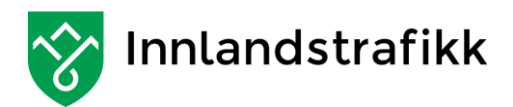

# <span id="page-18-0"></span>Gjennomgå søknaden

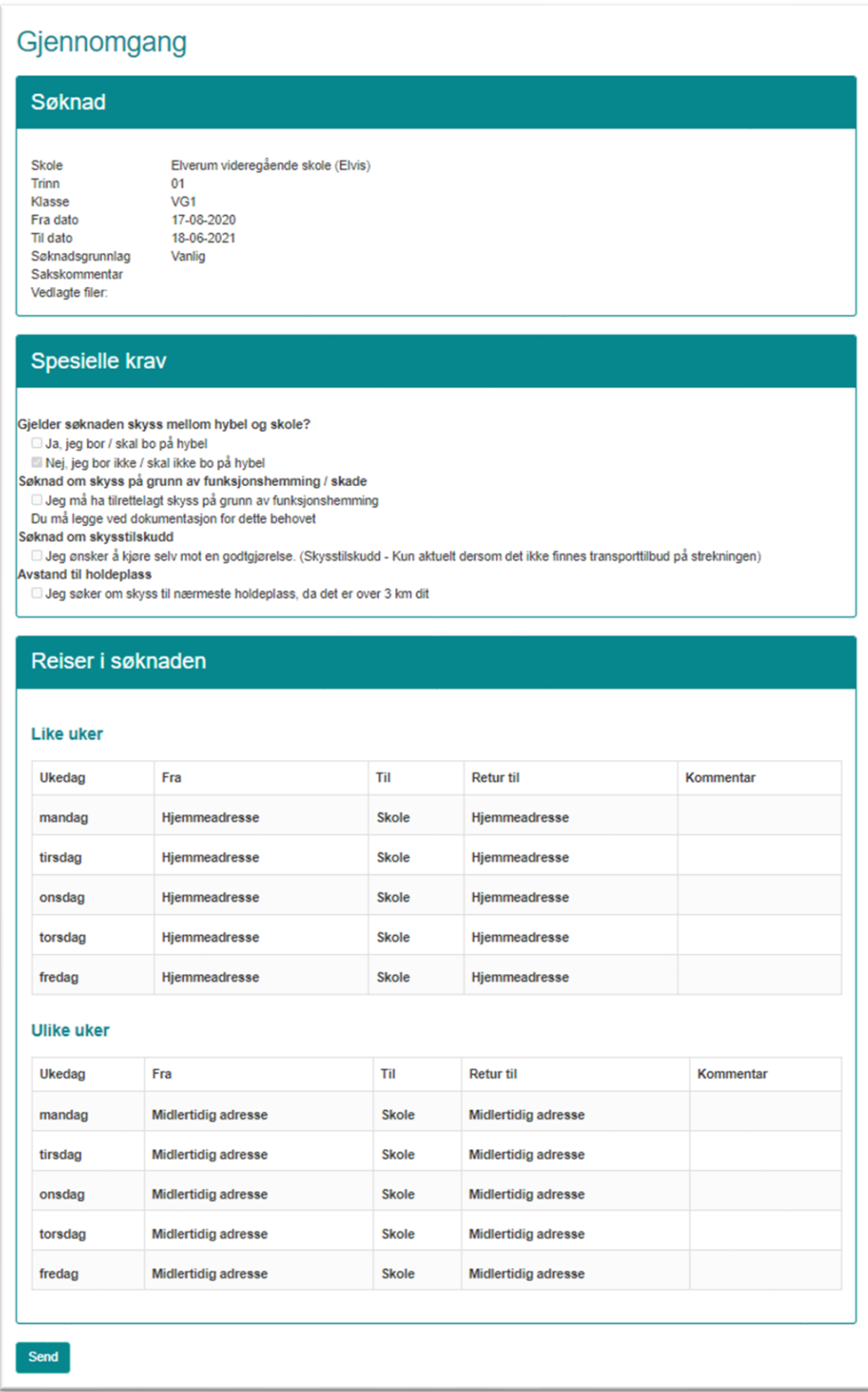

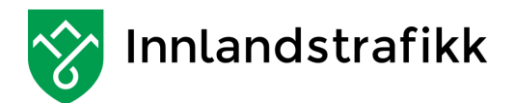

**Trinn 4.** viser din søknad. Klikk på Send om alt er riktig, eller gå tilbake om du vil endre på søknaden.

Etter at du har klikket på Send får du følgende beskjed:

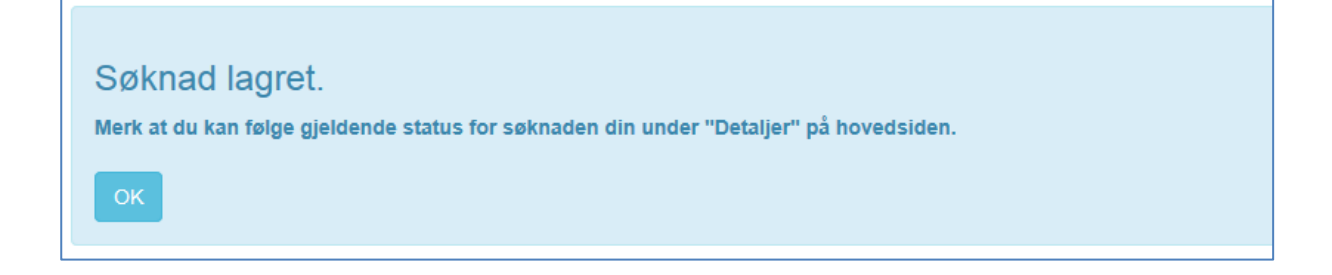

Klikk på OK og du kommer tilbake til startsiden.

# <span id="page-19-0"></span>Søknadsstatus

#### **Se status for søknaden.**

Etter at du har sendt søknaden og kommer tilbake til forsiden ser du informasjon om søknaden din og status er nå «**Mottatt**»

**Viktig å se på status på saken.** Skyssen er ikke endelig planlagt før det står «Godkjent» som status på søknaden.

Når du senere logger deg på MinSkyss kommer du til forsiden. Her kan du klikke på «**Detaljer**» ytterst til høyre på hver søknad. **Detaljer** viser mer om søknaden din. Turene som blir planlagt for din skoleskyss står nederst. «**Dine reiser**» er det som du selv har lagt inn i søknaden.

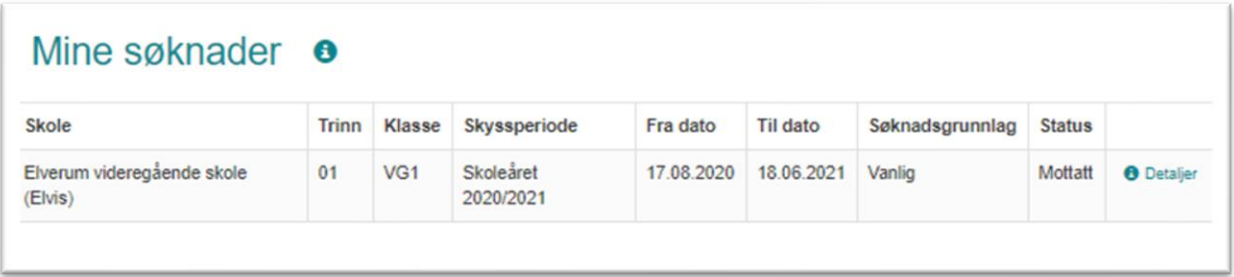

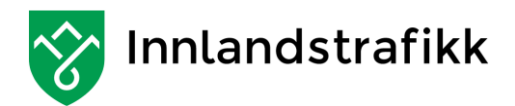

#### <span id="page-20-0"></span>Søknadsstatuser

#### **Følgende status finnes for søknaden.**

<span id="page-20-1"></span>Mottatt: Betyr bare at søknaden er mottatt og en enkel automatisk sjekk er foretatt.

<span id="page-20-2"></span>Til behandling: Alle saker blir gått igjennom og denne status står nå til søknaden din er ferdig behandlet.

<span id="page-20-3"></span>Godkjent: Søknaden din er godkjent og nå kan du klikke på **«Detaljer»** lengst til høyre på hver søknad, og se ditt skyssopplegg under «**Skolereiser når status er 'Godkjent**'».

<span id="page-20-4"></span>Avslått: Søknaden din er ikke godkjent og skoleskyss er ikke planlagt for deg. I de fleste tilfeller vil årsaken være at avstanden til skolen er for kort (krav er 6 km).

Du kan klage på avslag om skoleskyss. Klage sendes til

**Innlandet fylkeskommune** Postboks 4404 Bedriftsenteret

2325 Hamar

Eller på epost: [post@innlandstrafikk.no](mailto:post@innlandstrafikk.no)

# <span id="page-20-5"></span>Endre / Deaktivere / stoppe søknaden.

Dette er en funksjon for å avslutte en søknad / skyssperiode.

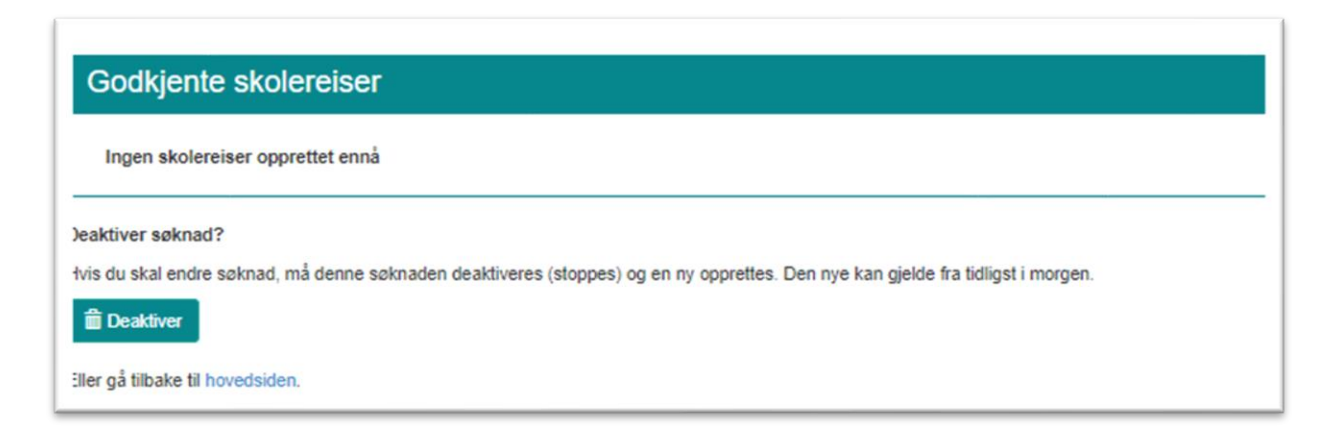

Dette må du gjøre dersom du slutter på skolen, bytter skole eller flytter til et annet bosted og må ha skyss derfra. Ny søknad må da legges inn. Årsaken til at den gjeldende søknad må avsluttes (deaktiveres) er at man ikke kan ha to søknader for den samme perioden. (eller perioder som går inn i hverandre).

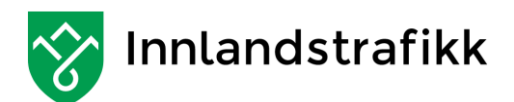

Du kan også bruke denne funksjonen nå dersom den søknaden du har lagt inn ble feil. Da kan du deaktivere den på en dato som er FØR skole start og du kan dermed søke en gang til for inneværende skoleår.

Når du deaktiverer en søknad før skyssperioden i søknaden har startet, så blir hele søknaden slettet.

Når du klikker på Deaktiver så får du opp dette bildet:

(kalenderen kommer frem når du klikker inne i datofeltet)

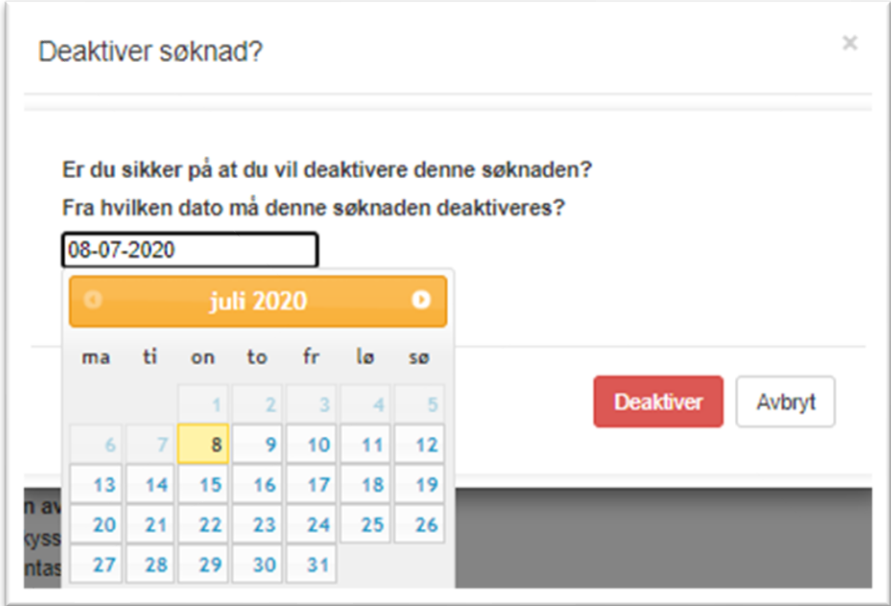

Du kan deaktivere søknaden fra og med i dag eller en dag i fremtiden. Ikke i går eller tidligere. Den nye søknaden kan så gjelde fra dagen etter at den nåværende er deaktivert.

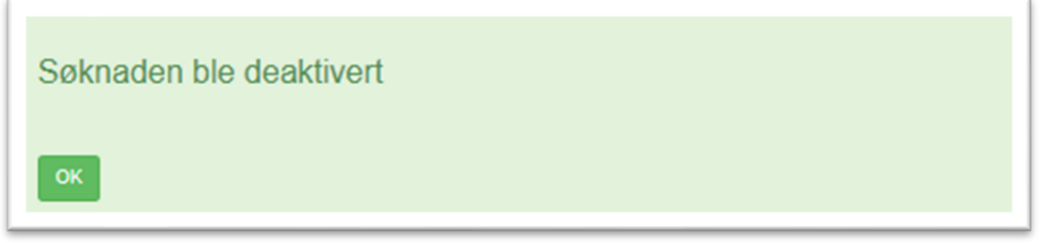

Du vil få feilmelding i systemet dersom du forsøker å lage to søknader som overlapper hverandre i tid enten helt eller delvis.

Vi får automatisk en e-post når din søknad blir deaktivert og vi ser også når din nye søknad kommer inn.

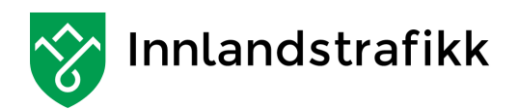

# <span id="page-22-0"></span>Skysskort

# <span id="page-22-1"></span>Om skysskortet.

Ditt skysskort gjelder for reise til og fra skolen for dine skoledager. Det vil si to reiser hver dag. Du kan bytte buss inntil 3 ganger (overganger) på hver reise, og bruke kortet når du går på neste buss. Går det lang tid mellom byttet, kan det regnes som neste tur og ny reise. Og du har dermed brukt opp begge reiser for den dagen.

Kortet gjelder for avstanden hjem – skole. Kortet vil ikke virke på holdeplasser som ligger lenger bort fra skolen.

Du må IKKE klippe hull i, eller klippe biter av kortet. Kortet inneholder en liten «chip» og en antenne som ligger rundt kanten på hele kortet. Det vil derfor slutte å fungere om du klipper i kortet med en saks eller lignende. Vi regner da kortet som ødelagt.

# Mine skysskort

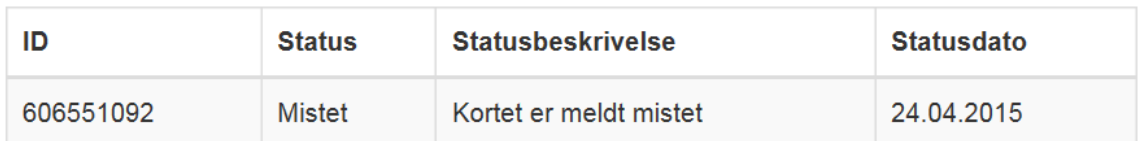

#### Bestille oppdatering eller nytt kort

- ◯ Skysskortet er mistet eller ødelagt
- Skysskortet avvises på bussen (oppdatering)
- Skysskortet er defekt

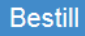

# <span id="page-22-2"></span>Det vises ikke noe skysskort i MinSkyss

Om det ikke vises noe skysskort her så betyr det at du ikke har hatt skoleskyss tidligere. Det blir automatisk utstedt skysskort til nye skysselever som får godkjent søknad.

Det er altså ikke nødvendig å bestille nytt kort når du skal ha kort for første gang.

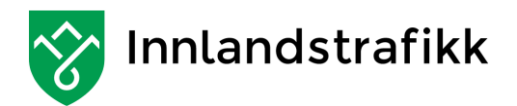

# <span id="page-23-0"></span>Bestille nytt skysskort

Nytt kort bestilles når:

Du har mistet eller ødelagt kortet ditt, Billettmaskinen i bussen ikke leser kortet lenger. Billettmaskinen i bussen «sier» at kortet er ugyldig

Det skysskortet du NÅ har står øverst i boksen «Mine Skysskort». Andre kort du eventuelt har hatt tidligere vil vises nedover, og det siste som har skjedd med hvert kort står under «Statusbeskrivelse».

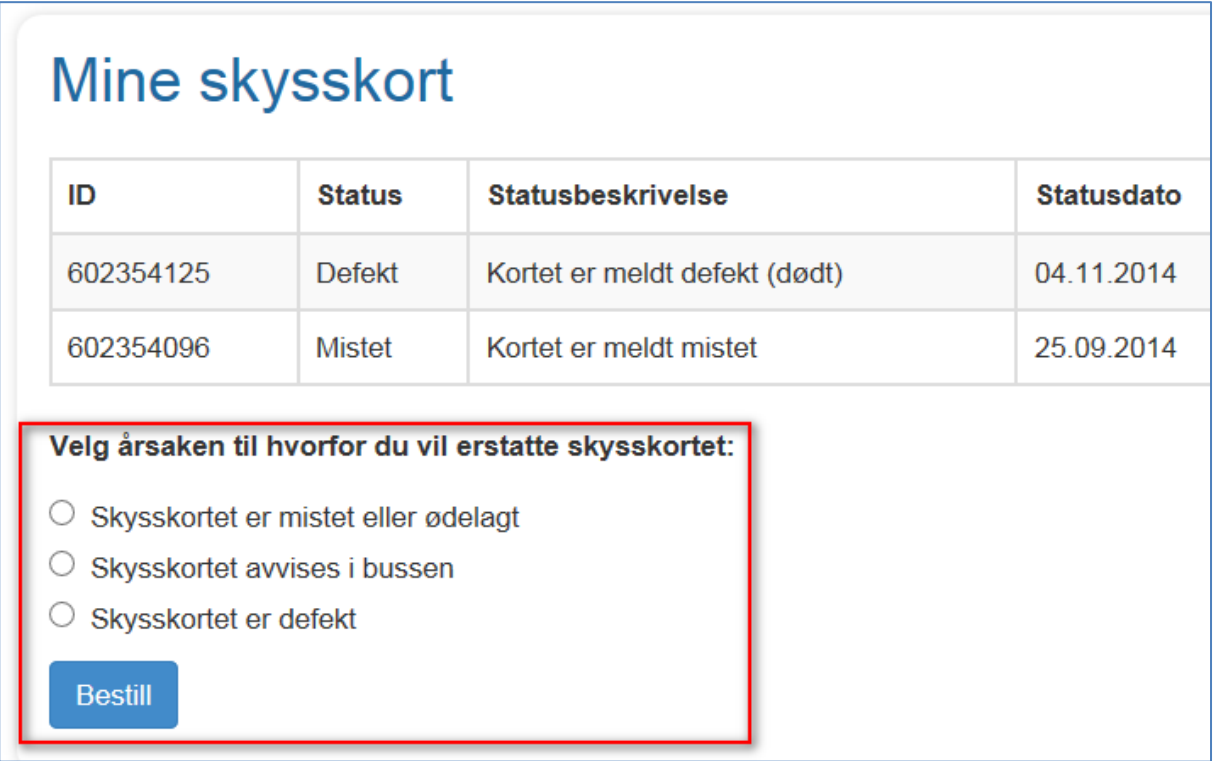

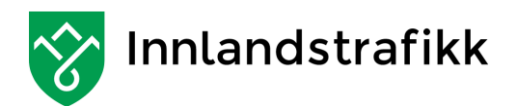

#### **Når du ønsker å bestille nytt kort, må du velge årsak for hvorfor det er nødvendig med nytt kort.**

#### <span id="page-24-0"></span>Skysskortet er mistet eller ødelagt.

Om du har mistet kortet eller at det er ødelagt, så krysser du av her og trykker «Bestill». Du får da opp en «boks» med informasjon og du kan trykke på Bekreft bestilling. Etter det får du følgende melding: (som du klikker OK på).

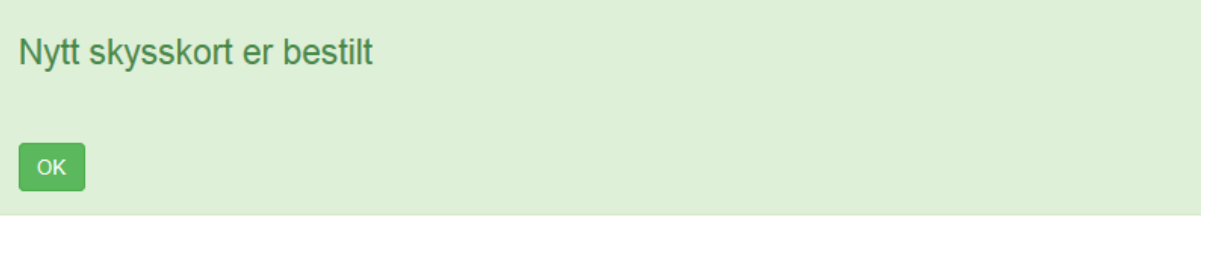

I oversikten i MinSkyss vil du nå se at kortet har fått ny status. (Statusen endrer seg igjen når nytt kort er utskrevet her.)

Kort vil da bli sendt til skolen innen 2 uker. Midlertidig skyssbevis får på skolen.

Det gamle kortet blir sperret. Om du senere finner igjen et kort som er meldt mistet, vil dette altså ikke fungere og det kan makuleres.

Du må betale erstatning på kr. 150,- for mistet / ødelagt kort.

Beløpet skal innbetales til **Innlandet fylkeskommune kontonr: 1506.29.91434**

Vi ber om at dette gjøres så snart som mulig når du har bestilt nytt kort!

#### <span id="page-24-1"></span>Skysskortet avvises på bussen.

Dersom det «lyser rødt» på billettmaskinen i bussen (maskinen avviser kortet) så er ikke kortet gyldig der du går på bussen.

Det skal sjelden være behov for å bruke dette valget, men skulle det skje at billettmaskinen lyser rødt på en holdeplass der det tidligere har fungert, bruker du dette valget.

Du får da opp en «boks» med informasjon og du kan trykke på Bekreft bestilling. Etter det får du følgende melding: (som du klikker OK på)

## Nytt skysskort er bestilt

OK

I oversikten i MinSkyss vil du nå se at kortet har fått ny status. (Statusen endrer seg igjen når nytt kort er utskrevet her.)

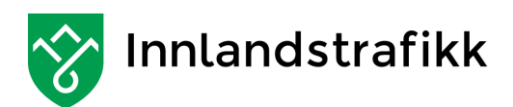

**OBS!** dette er egentlig ikke en bestilling av nytt kort, men en OPPDATERING til det kortet du har. Så ikke kast eller ødelegg det kortet du nå har.

Oppdatering av kortet foretas når du bruker kortet i bussen neste gang. Du må vente en uke fra bestilling (noen få ganger kan det ta litt lenger tid) før du forsøker å bruke kortet igjen. Du får midlertidig skyssbevis på skolen. Dette gjelder i 2 uker.

Husk at billettmaskinen vil avvise kortet dersom du går på bussen på en holdeplass som ligger lenger fra skolen enn der du bor. Det er normalt.

# <span id="page-25-0"></span>Har du flyttet?

Er årsaken at du har flyttet, må du gå inn i Min Skyss, deaktivere søknaden og legge inn en ny med den / de ny(e) adresse(r). Når den søknaden blir godkjent vil kortet ditt automatisk bli oppdatert til å gjelde fra den nye adressen. **Du skal da altså IKKE bestille nytt skysskort (oppdatering).** Det kan ta opp mot to uker før kortet er oppdatert. (behandlingstid for ny søknad). Du får midlertidig

# skyssbevis på skolen.

# <span id="page-25-1"></span>Skysskortet er defekt.

Dersom billettmaskinen ikke reagerer i det hele tatt når du viser kortet, så sier vi at kortet er defekt. Om kortet ikke er ødelagt, så har det rett og slett bare sluttet å fungere. Kryss da av for «Skysskortet er defekt», klikk på «Bestill» Du får da opp en «boks» med informasjon og du kan trykke på Bekreft bestilling. I informasjonen står det at kortet skal sendes til oss. Det ordner skolen for deg.

Etter det får du følgende melding: (som du klikker OK på)

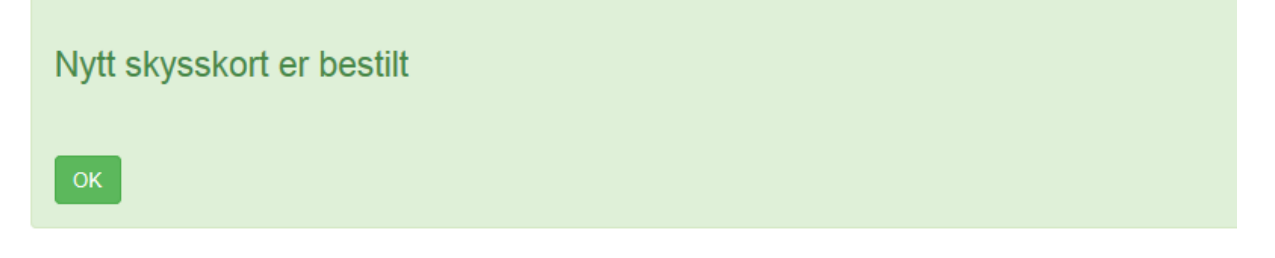

Du får også midlertidig skyssbevis på skolen som gjelder i inntil to uker, og da skal du ha fått nytt kort.

I oversikten i MinSkyss vil du nå se at kortet har fått ny status. (Statusen endrer seg igjen når nytt kort er utskrevet her.)

# <span id="page-25-2"></span>Skysskortet lyste svart / er blokkert

Dersom det foreligger bestilling på nytt kort, vil ditt gamle kort bli sperret. Siden dette ikke kan brukes lenger, vil bussjåførene ta inn dette kortet og makulere det.

# <span id="page-25-3"></span>Kundesenteret

Du vil alltid få hjelp på kundesenteret vårt. Send e-post til [post@innlandstrafikk.no](mailto:post@innlandstrafikk.no) eller ring 02040.